## **CLEARED ITEM REPORT**

The Advanced Reporting module and Console Core gives you additional insight to the items being cleared from your POS tickets. With the cleared item report you can view details such as employee name, item cost and quantity details.

## **To View the report:**

- 1. Log into NCR Console and go to the **reports tab**
- 2. Click on **Other Reports**
- 3. Click on **Cleared Items** from the list of reports
- 4. Select the rate range for which you would like to view data by clicking each calendar and selecting the day.

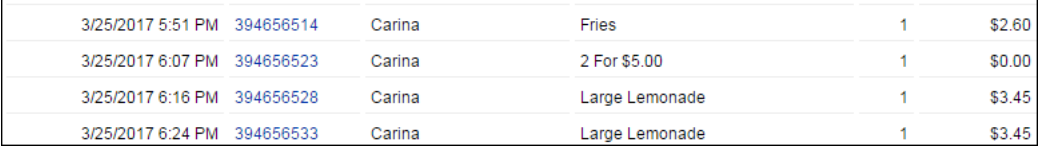

- 5. The report shows:
	- Date
	- Check #
	- Employee name
	- Item sold
	- Quantity sold
	- Total
- 6. Click **More Options** to print or export the report